# **Quick Start Guide** CATALYST 1900 SERIES CABLING AND SETUP

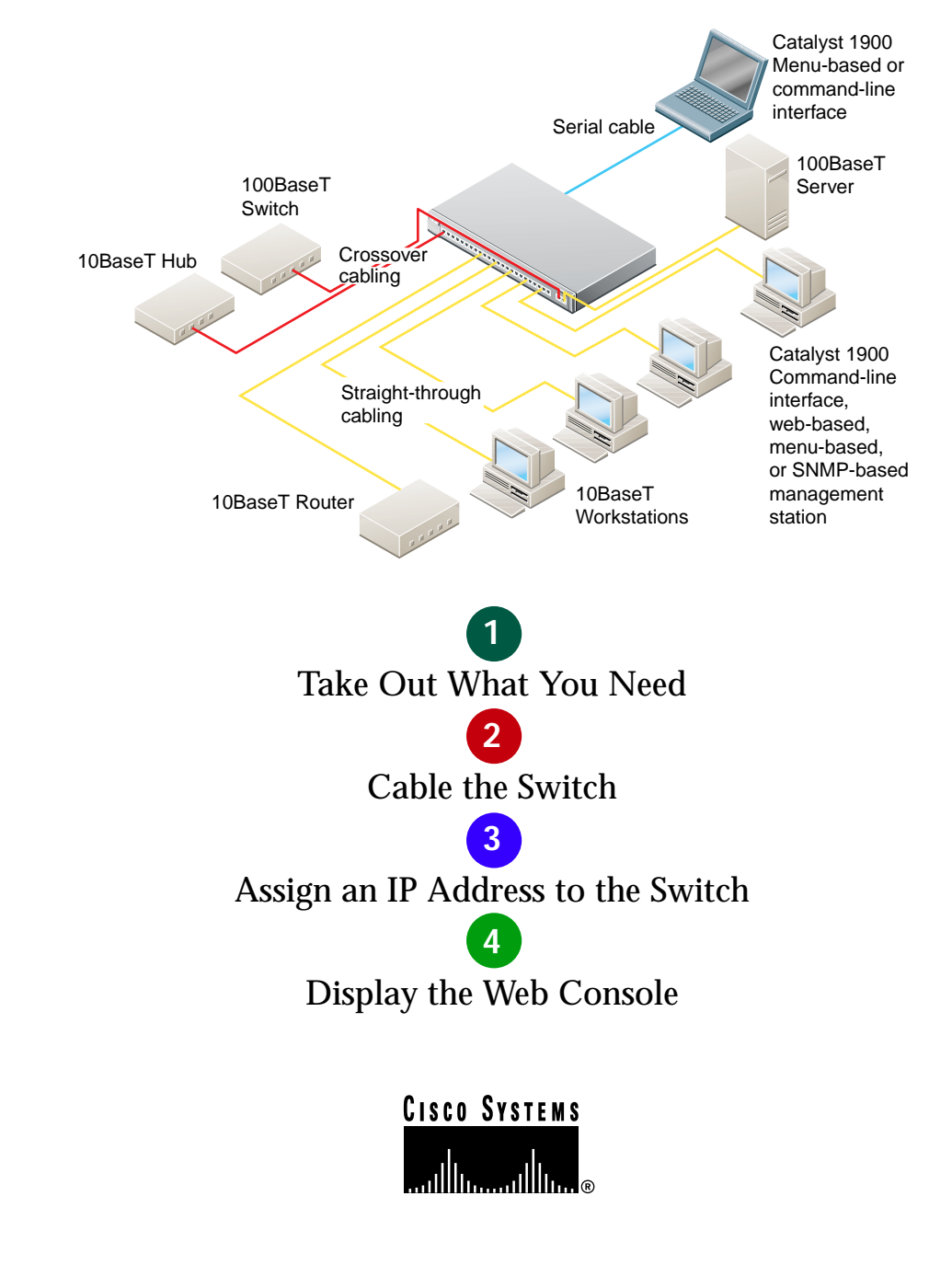

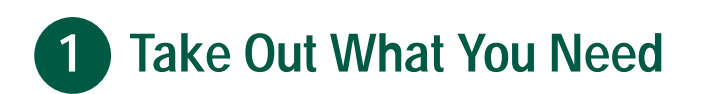

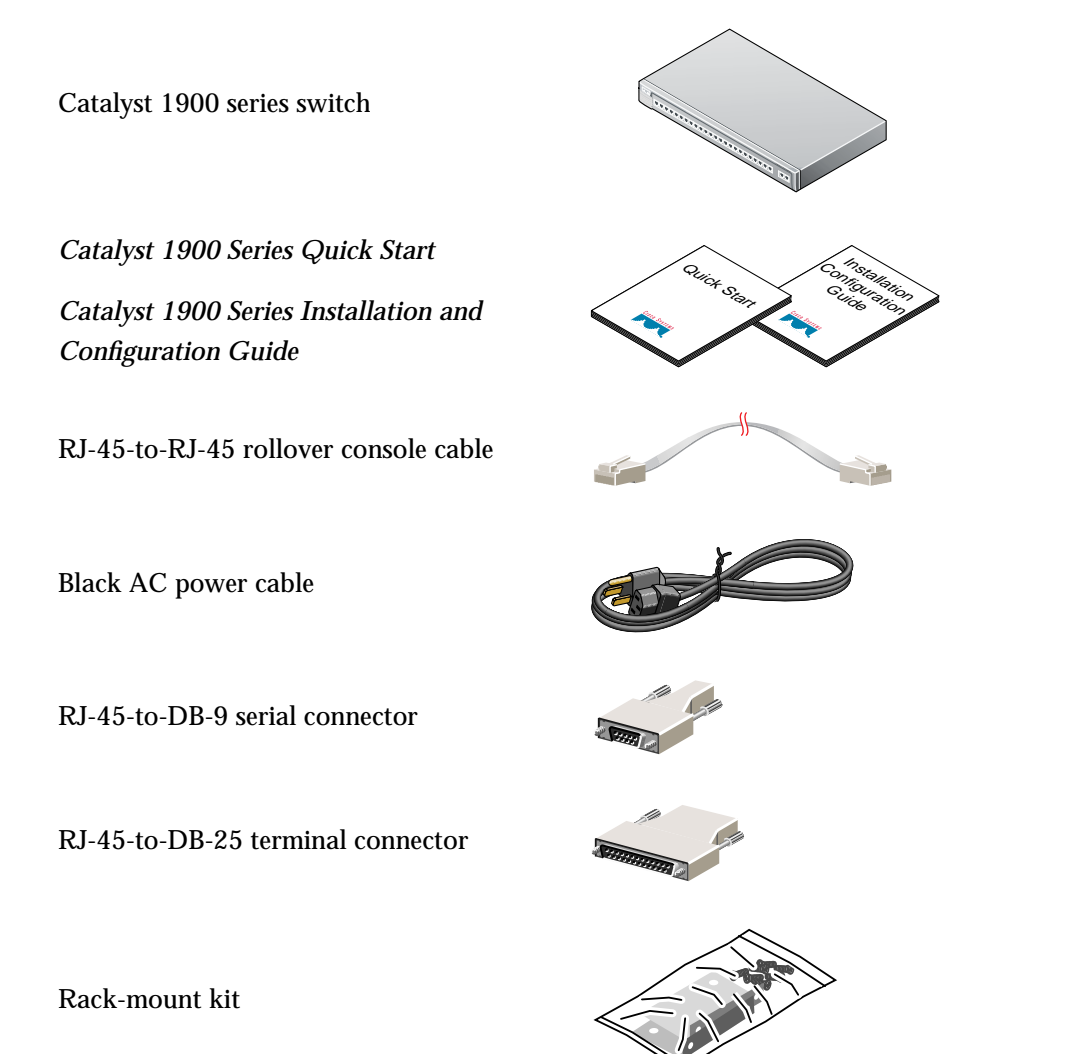

Rubber feet

*Note: You need to supply Category 3, 4, or 5 straight-through or crossover UTP cables to connect to Ethernet devices.*

**1**

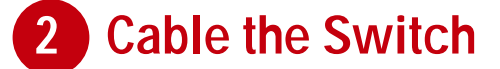

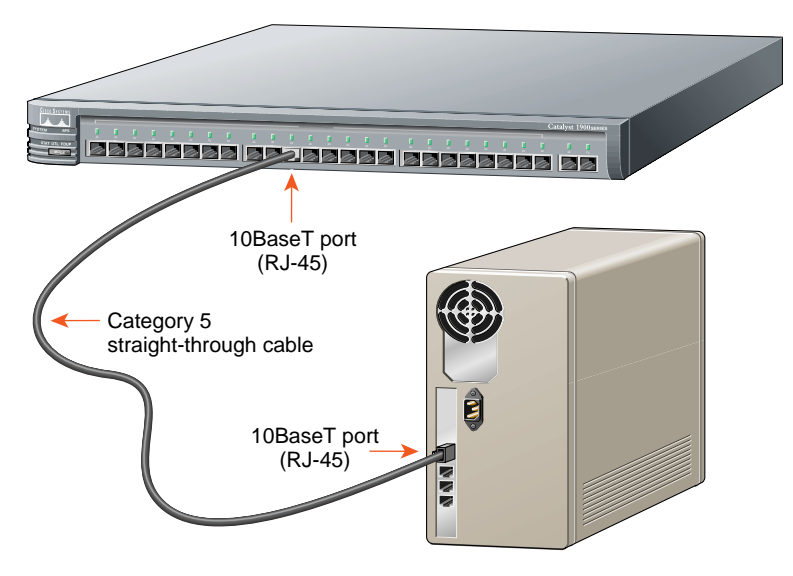

*Note: Use a straight-through cable to connect two ports when one of the ports is designated with an X. Use a crossover cable to connect two ports when both ports are designated with an X.*

## **Connect to Workstations, Servers, and Routers**

- Connect a Category 3, 4, or 5 **straight-through** UTP cable to a 10BaseT port on the switch and to a 10BaseT port on the workstation, server, or router.
- Connect a Category 5 **straight-through** UTP cable to a 100BaseTX port on the switch and to a 100BaseTX port on the workstation, server, or router.

## **Connect to Switches and Hubs**

- Connect a Category 3, 4, or 5 **crossover** UTP cable to a 10BaseT port on the switch and to a 10BaseT port on the target switch or hub.
- Connect a Category 5 **crossover** UTP cable to a 100BaseTX port on the switch and to a 100BaseTX port on the target switch or hub.
- Connect a 50/125- or 62.5/125-micron multimode fiber-optic cable to the 100BaseFX port on the switch and to a 100BaseFX port on the workstation, server, target switch, router, or hub.

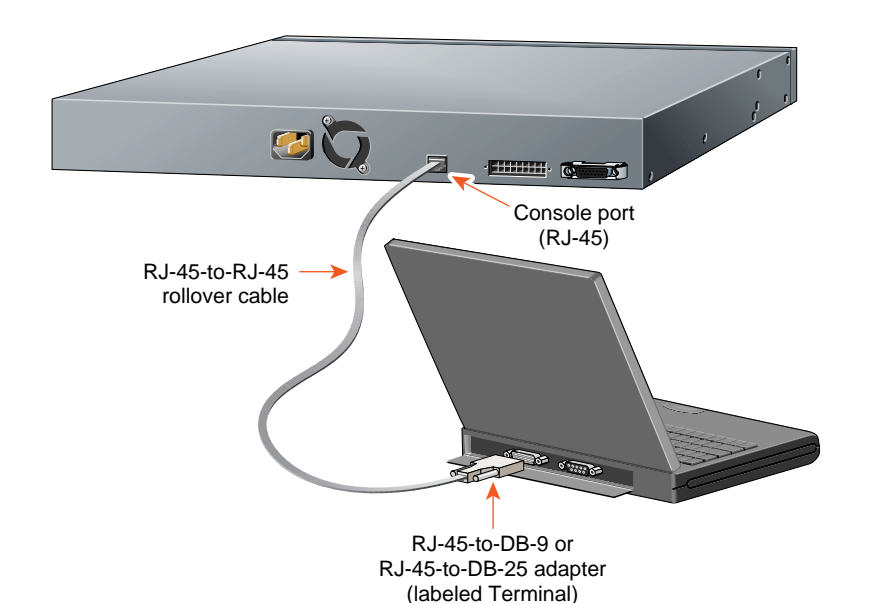

**Connect the Console Cable**

- **1** Configure your terminal, PC, or laptop to match these characteristics of the CONSOLE port on the switch: 9600 baud, 8 data bits, 1 stop bit, no parity, and no flow control.
- **2** Connect the supplied rollover cable to the CONSOLE port on the switch.
- **3** Connect the other end of the rollover cable to your terminal, PC, or laptop (use an adapter, if necessary).
- **4** From your terminal, PC, or laptop, start the terminal emulation program.

## **Power Up the Switch**

**1** Connect one end of the power cord to the switch and the other end to a power source.

*Note: You can use the internal power supply and/or the Cisco 600W AC redundant power system (RPS). Attach only the Cisco RPS (model PWR600-AC-RPS) to the RPS receptacle.*

**2** Wait approximately 2 minutes for the switch to complete its power-on self-test (POST) and to discover the network.

## **3 Assign IP Information to the Switch**

Assign an IP address to the switch so that you can use the web console and the switch can communicate with local routers and the Internet. Contact your system administrator for the switch IP information, and record it here.

Switch IP address:  $\frac{1}{1}$ .  $\frac{1}{1}$ .  $\frac{1}{1}$ . Subnet mask:  $\overline{\phantom{iiiiiiiiiiiiiiiii}}$  ,  $\overline{\phantom{iiiiiiiiiiiii}}$  ,  $\overline{\phantom{iiiiiiiiiiiii}}$  ,  $\overline{\phantom{iiiiiiiiiiiii}}$ Default gateway:  $-\cdot$  .  $-\cdot$  .  $-\cdot$  .  $-\cdot$ 

**1** After POST completes, the Management Console Logon Screen appears on your terminal, PC, or laptop. Enter the **[I] IP Configuration** option from this logon screen.

```
Catalyst 1900 Management Console
Copyright (c) Cisco Systems, Inc.
 1993-1998
All rights reserved.
```
Standard Edition Software Ethernet address:  $00-E0-1E-7E-B4-40$ 

PCA Number: 73-2239-01 PCA Serial Number: SAD01200001 Model Number: WS-C1924-A System Serial Number: FAA01200001 ---------------------------------------

User Interface Menu

[M] Menus [I] IP Configuration

Enter Selection:

The IP Configuration Menu appears.

## **2** Enter the **[I] IP address** option from the IP Configuration Menu.

Catalyst 1900 - IP Configuration Ethernet Address: 00-E0-1E-7E-B4-40 -------------Settings------------------[I] IP address [S] Subnet mask [G] Default gateway [M] IP address of DNS server 1 [N] IP address of DNS server 2 [D] Domain name [R] Use Routing Information Protocol -------------Actions-------------------[P] Ping [X] Exit to previous menu

Enter Selection:

### **3** Enter the IP address of the switch at the prompt:

Enter administrative IP address in dotted quad format (nnn.nnn.nnn.nnn):

Current setting ===> 0.0.0.0 New setting ===>

> The IP address appears on the IP Configuration Menu.

- **4** If you want, you can also enter the subnet mask and default gateway from the IP Configuration Menu. If the switch is connected to a network that has a DHCP server, the server assigns this information automatically.
- **5** Enter the **[X] Exit** option until you exit from the menu console.

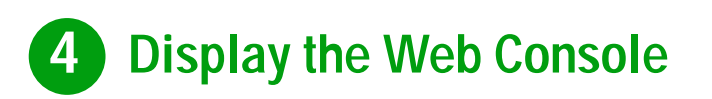

After you assign an IP address to the switch, you can display the web console.

**1** Start Netscape Communicator 4.xx or Internet Explorer 4.xx.

If you use Netscape 4.xx, enable JavaScript in the Advanced Preferences list. If you use Explorer 4.xx, JavaScript is enabled by default.

**2** Enter the IP address of the switch in the Location field if you are using Netscape (the Address field if you are using Internet Explorer), and press Return. The Basic System Configuration page appears.

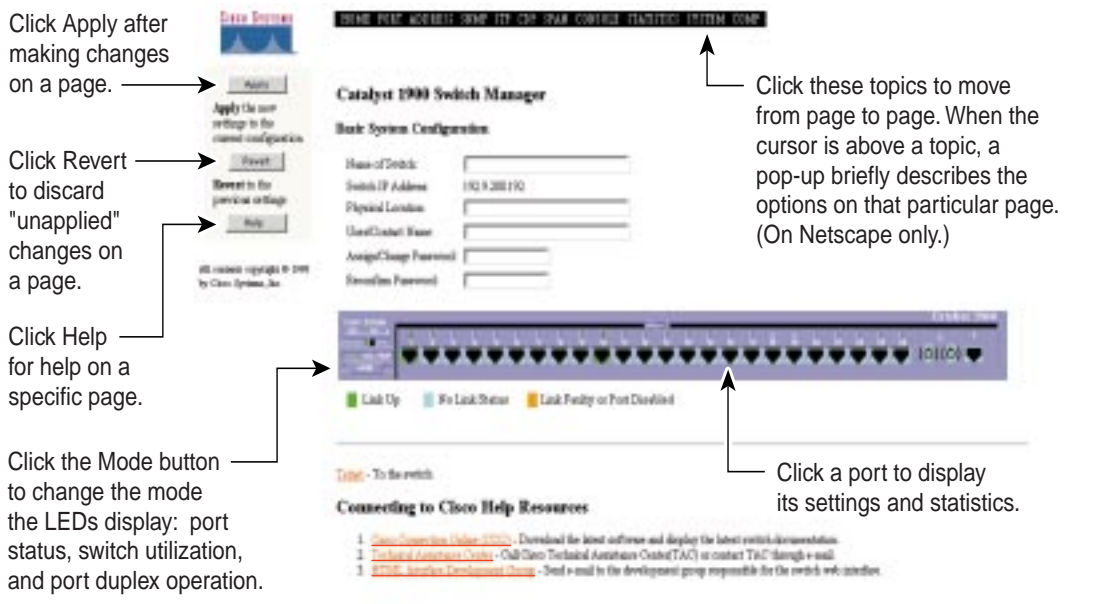

The switch is designed to operate with little or no user intervention. In most cases, you can use it with its default settings as soon as you assign it an IP address. You can also use the web console to change the switch configuration and monitor network conditions and statistics.

*Note: The Catalyst 1900 Series Installation and Configuration Guide provides complete information about the web console and describes how to configure the switch.*

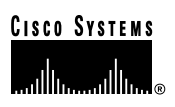

### **Corporate Headquarters**

Cisco Systems, Inc. 170 West Tasman Drive San Jose, CA 95134-1706 USA http://www.cisco.com Tel: 408 526-4000 800 553-NETS (6387) Fax: 408 526-4100

**European Headquarters** Cisco Systems Europe s.a.r.l. Parc Evolic, Batiment L1/L2 16 Avenue du Quebec Villebon, BP 706 91961 Courtaboeuf Cedex France http://www-europe.cisco.com Tel: 33 1 6918 61 00 Fax: 33 1 6928 83 26

**Americas Headquarters** Cisco Systems, Inc. 170 West Tasman Drive San Jose, CA 95134-1706 USA http://www.cisco.com Tel: 408 526-7660 Fax: 408 527-0883

### **Asia Headquarters**

Nihon Cisco Systems K.K. Fuji Building, 9th Floor 3-2-3 Marunouchi Chiyoda-ku, Tokyo 100 Japan http://www.cisco.com Tel: 81 3 5219 6250 Fax: 81 3 5219 6001

**Cisco Systems has more than 200 offices in the following countries. Addresses, phone numbers, and fax numbers are listed on the Cisco Connection Online Web site at http://www.cisco.com.**

Argentina • Australia • Austria • Belgium • Brazil • Canada • Chile • China (PRC) • Colombia • Costa Rica *•* Czech Republic *•* Denmark England *•* France • Germany *•* Greece *•* Hungary • India • Indonesia • Ireland • Israel • Italy • Japan • Korea • Luxembourg *•* Malaysia Mexico *•* The Netherlands *•* New Zealand *•* Norway *•* Peru *•* Philippines *•* Poland *•* Portugal *•* Russia *•* Saudi Arabia *•* Scotland *•* Singapore South Africa · Spain · Sweden · Switzerland · Taiwan, ROC · Thailand · Turkey · United Arab Emirates · United States · Copyright © 1998 Cisco Systems, Inc. All rights reserved. Printed in USA. AccessPath, AtmDirector, the CCIE logo, CD-PAC, Centri, Centri Bronze, Centri Gold, Centri Security Manager, Centri Silver, The Cisco Capital logo, Cisco IOS, the Cisco IOS logo, Cisco/Link, the Cisco NetWorks logo, the Cisco Parely Network News, NetRanger, NetSonar, Netsys Technologies, Packet, PIX, Point, IGC, NGC, NGC, NGC, NGC, NGC, NGC, NG

 $\bullet$  Printed in the USA on recycled paper containing 10% postconsumer waste.

78-5107-01